# DNA Center for SWIMのHTTPSエラーのトラブ ルシューティング

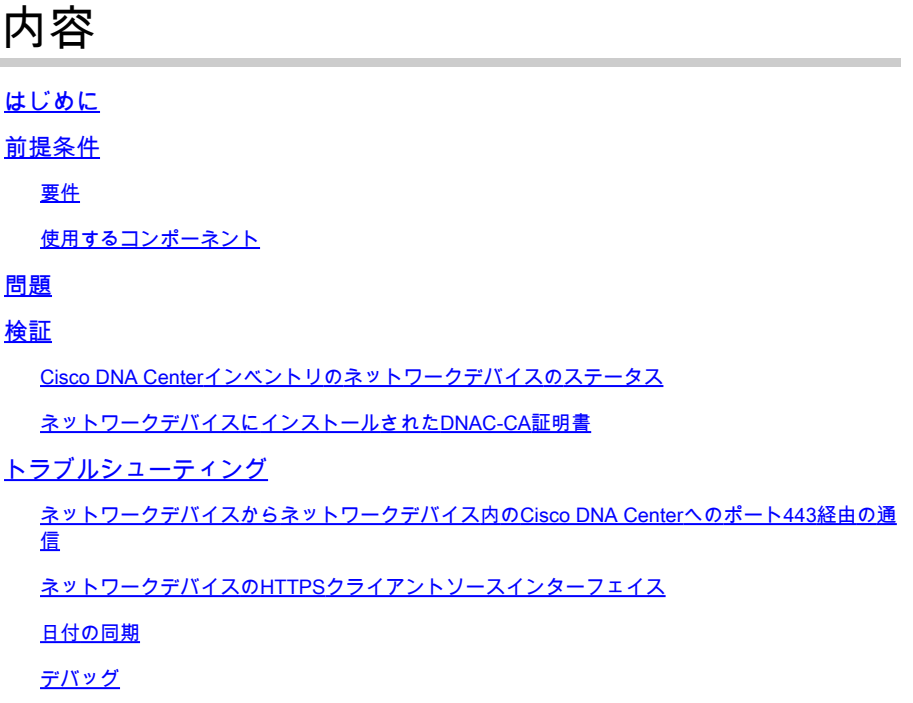

# はじめに

このドキュメントでは、Cisco IOS® XEプラットフォームのCisco DNA Center(CDNA)のSWIMプ ロセスにおけるHTTPSプロトコルの問題をトラブルシューティングする手順について説明します  $\circ$ 

# 前提条件

### 要件

ADMIN ROLE権限とスイッチCLIを使用して、GUIからCisco DNA Centerにアクセスする必要が あります。

使用するコンポーネント

このドキュメントの情報は、特定のラボ環境にあるデバイスに基づいて作成されました。このド キュメントで使用するすべてのデバイスは、クリアな(デフォルト)設定で作業を開始していま す。本稼働中のネットワークでは、各コマンドによって起こる可能性がある影響を十分確認して ください。

# 問題

Image Update Readiness Checkの後に、Cisco DNA Center(CDNA)またはSoftware Image Management(SWIM)で次のような一般的なエラーが表示されます。

### 「HTTPSに到達できない/SCPに到達できる」

## HTTPS is NOT reachable / SCP is reachable

**Expected:** Cisco DNA Center certificate has to be installed successfully and Device should be able to reach DNAC (10. ) via HTTPS. Action: Reinstall Cisco DNA Center certificate, DNAC (10. certificate installed automatically on device when device is assigned to a Site, please ensure device is assigned to a site for HTTPS transfer to work. Alternatively DNAC certificate (re) install is attempted when HTTPS failure detected during image transfer.

このエラーは、HTTPSプロトコルに到達できないことを示していますが、Cisco DNA Centerは SCPプロトコルを使用してCisco IOS® XEイメージをネットワークデバイスに転送します。

SCPを使用する際の欠点の1つは、イメージの配布時間です。HTTPSはSCPよりも高速です。

# 検証

Cisco DNA Centerインベントリのネットワークデバイスのステータス

Provision > Inventory > Change Focus to Inventoryに移動します。

アップグレードするネットワークデバイスの到達可能性と管理性を確認します。デバイスのステ ータスはReachableおよびManagedである必要があります。

ネットワークデバイスの到達可能性と管理性に関するその他のステータスがある場合は、次の手 順に進む前に問題を修正します。

### ネットワークデバイスにインストールされたDNAC-CA証明書

ネットワークデバイスに移動し、次のコマンドを実行します。

show running-config | sec crypto pki

DNAC-CAトラストポイントとDNAC-CAチェーンが表示されている必要があります。DNAC-CAトラストポイント、チェーン、またはその両方が表示されない場合は、DNAC-CA証明書をプ ッシュするために「[テレメトリ設定の更新](https://www.cisco.com/c/en/us/td/docs/cloud-systems-management/network-automation-and-management/dna-center/2-3-3/user_guide/b_cisco_dna_center_ug_2_3_3/b_cisco_dna_center_ug_2_3_3_chapter_01010.html#Cisco_Task_in_List_GUI.dita_e68bd03e-3f35-4954-aeb9-26657028a469)」を実行する必要があります。

デバイス制御がディセーブルになっている場合は、次の手順でDNAC-CA証明書を手動でインスト ールします。

- Webブラウザで<u>[https://<dnac\\_ipaddress>/ca/pemand](https://%3Cdnac_ipaddress%3E/ca/pem)</u>と入力し、.pemファイルをダウンロー ドします
- ローカルコンピュータに.pemファイルを保存します
- テキストエディタアプリケーションで.pemファイルを開く
- ネットワークデバイスのCLIを開く
- コマンドを使用して、古いDNA-CA証明書を確認します show run | in crypto pki trustpoint DNAC-CA

• 古いDNA-CA証明書がある場合は、コンフィギュレーションモードで no crypto pki trustpoint DNAC-CA コマンドを使用 してDNA-CA証明書を削除します

• DNAC-CA証明書をインストールするには、コンフィギュレーションモードで次のコマンドを実行します。

crypto pki trustpoint DNAC-CA enrollment mode ra enrollment terminal usage ssl-client revocation-check none exit crypto pki authenticate DNAC-CA

- .pemテキストファイルを貼り付けます
- プロンプトが表示されたら、yesと入力します
- 設定の保存

トラブルシューティング

ネットワークデバイスからネットワークデバイス内のCisco DNA Centerへのポート443経由の通信

ネットワークデバイスでHTTPSファイル転送テストを実行します

copy https://<DNAC\_IP>/core/img/cisco-bridge.png flash:

このテストでは、PNGファイルをCisco DNA Centerからスイッチに転送します。

次の出力は、ファイル転送が成功したことを示しています

MXC.TAC.M.03-1001X-01#copy https://10.x.x.x/core/img/cisco-bridge.png flash: Destination filename [cisco-bridge.png]? Accessing https://10.x.x.x/core/img/cisco-bridge.png... Loading https://10.x.x.x/core/img/cisco-bridge.png 4058 bytes copied in 0.119 secs (34101 bytes/sec) MXC.TAC.M.03-1001X-01#

#### 次の出力が表示された場合、ファイル転送が失敗しています。

MXC.TAC.M.03-1001X-01#\$//10.x.x.x/core/img/cisco-bridge.png flash: Destination filename [cisco-bridge.png]? Accessing https://10.x.x.x/core/img/cisco-bridge.png... %Error opening https://10.x.x.x/core/img/cisco-bridge.png (I/O error) MXC.TAC.M.03-1001X-01#

### 次のアクションを実行します。

- ファイアウォールがポート443、80、および22をブロックしているかどうかを確認します。
- ネットワークデバイスに、ポート443またはHTTPSプロトコルをブロックするアクセスリストがあるかどうかを確認し ます。
- ファイル転送が行われている間に、ネットワークデバイスへのパケットキャプチャを実行します。

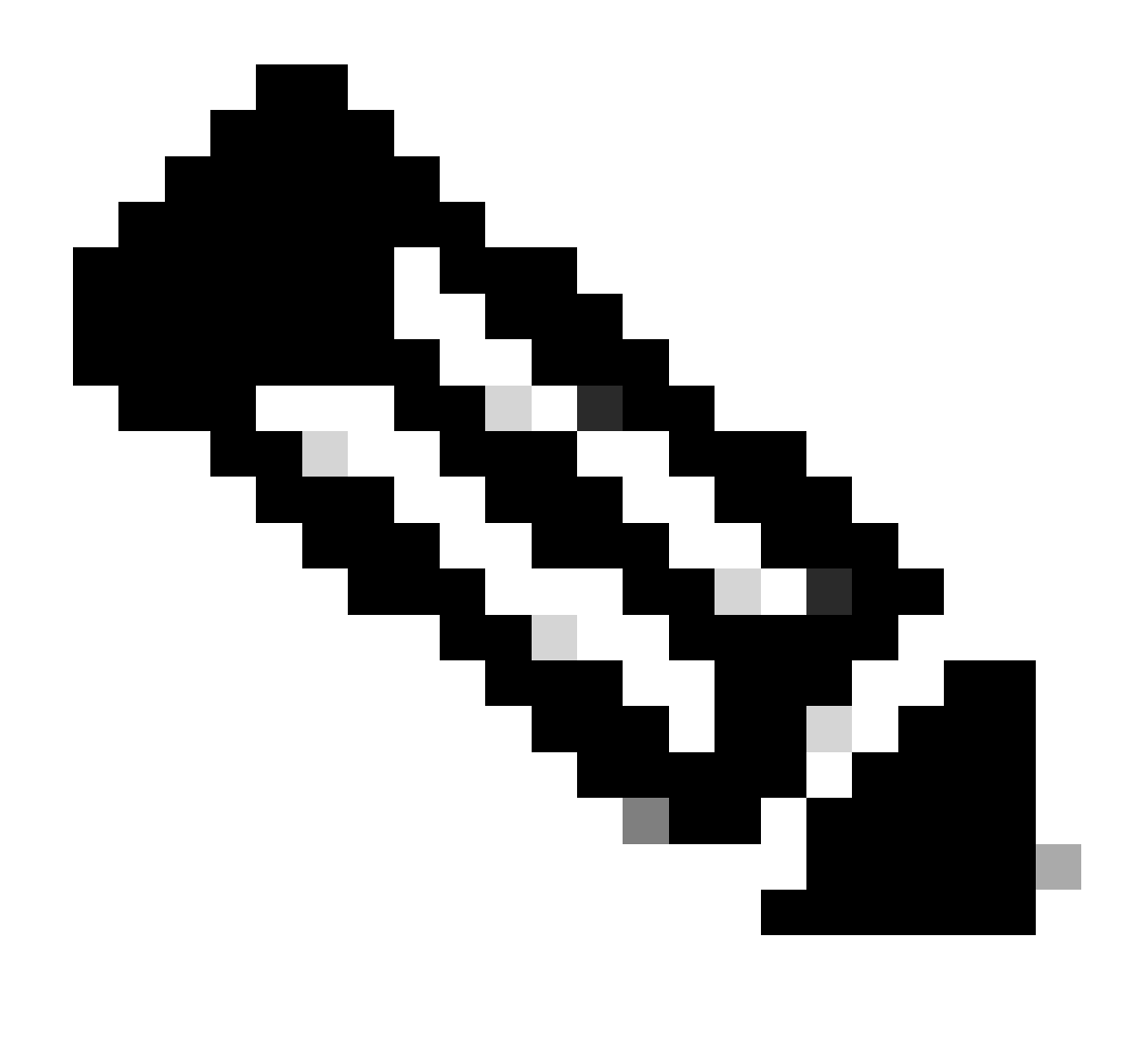

**注**:HTTPSファイル転送のテストが終了したら、cisco-bridge.pngファイルをコマンドで削除します delete flash:ciscobridge.png

ネットワークデバイスのHTTPSクライアントソースインターフェイス

ネットワークデバイスで、クライアントソースインターフェイスが正しく設定されていることを確認します。

show run | in http client source-interface コマンドを実行すると、設定を検証できます。

ip http client source-interface GigabitEthernet0 MXC.TAC.M.03-1001X-01#

デバイスに誤った送信元インターフェイスがある場合、または送信元インターフェイスがない場合、HTTPS転送ファイルテストは 失敗します。

次の例を参照してください。

Inventory Cisco DNA CenterのラボデバイスのIPアドレスは10.88.174.43です。

インベントリのスクリーンショット:

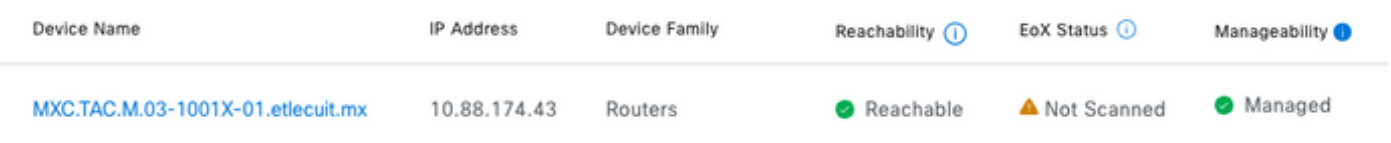

HTTPSファイル転送テストに失敗しました:

MXC.TAC.M.03-1001X-01#copy https://10.x.x.x/core/img/cisco-bridge.png flash: Destination filename [cisco-bridge.png]? %Warning:There is a file already existing with this name Do you want to over write? [confirm] Accessing https://10.x.x.x/core/img/cisco-bridge.png... %Error opening https://10.x.x.x/core/img/cisco-bridge.png (I/O error) MXC.TAC.M.03-1001X-01#

送信元インターフェイスを確認します。

### <#root>

MXC.TAC.M.03-1001X-01#show run | in source-interface ip ftp source-interface GigabitEthernet0

**ip http client source-interface GigabitEthernet0/0/0**

ip tftp source-interface GigabitEthernet0 ip ssh source-interface GigabitEthernet0 logging source-interface GigabitEthernet0 vrf Mgmt-intf

インターフェイスを確認します。

MXC.TAC.M.03-1001X-01#show ip int br | ex unassigned Interface IP-Address OK? Method Status Protocol GigabitEthernet0/0/0 1.x.x.x YES manual up up

#### MXC.TAC.M.03-1001X-01#

インベントリのスクリーンショットによると、Cisco DNA CenterはGigabiEthernet0/0/0ではなくGigabitEthernet0インターフェイスを 使用してデバイスを検出しました

この問題を解決するには、正しい送信元インターフェイスを使用して変更する必要があります。

MXC.TAC.M.03-1001X-01#conf t Enter configuration commands, one per line. End with CNTL/Z. MXC.TAC.M.03-1001X-0(config)#ip http client source-interface GigabitEthernet0 MXC.TAC.M.03-1001X-0(config)#

MXC.TAC.M.03-1001X-01#show run | in source-interface ip ftp source-interface GigabitEthernet0 ip http client source-interface GigabitEthernet0 ip tftp source-interface GigabitEthernet0 ip ssh source-interface GigabitEthernet0 logging source-interface GigabitEthernet0 vrf Mgmt-intf MXC.TAC.M.03-1001X-01#

MXC.TAC.M.03-1001X-01#copy https://10.x.x.x/core/img/cisco-bridge.png flash: Destination filename [cisco-bridge.png]? Accessing https://10.x.x.x/core/img/cisco-bridge.png... Loading https://10.x.x.x/core/img/cisco-bridge.png 4058 bytes copied in 0.126 secs (32206 bytes/sec) MXC.TAC.M.03-1001X-01#

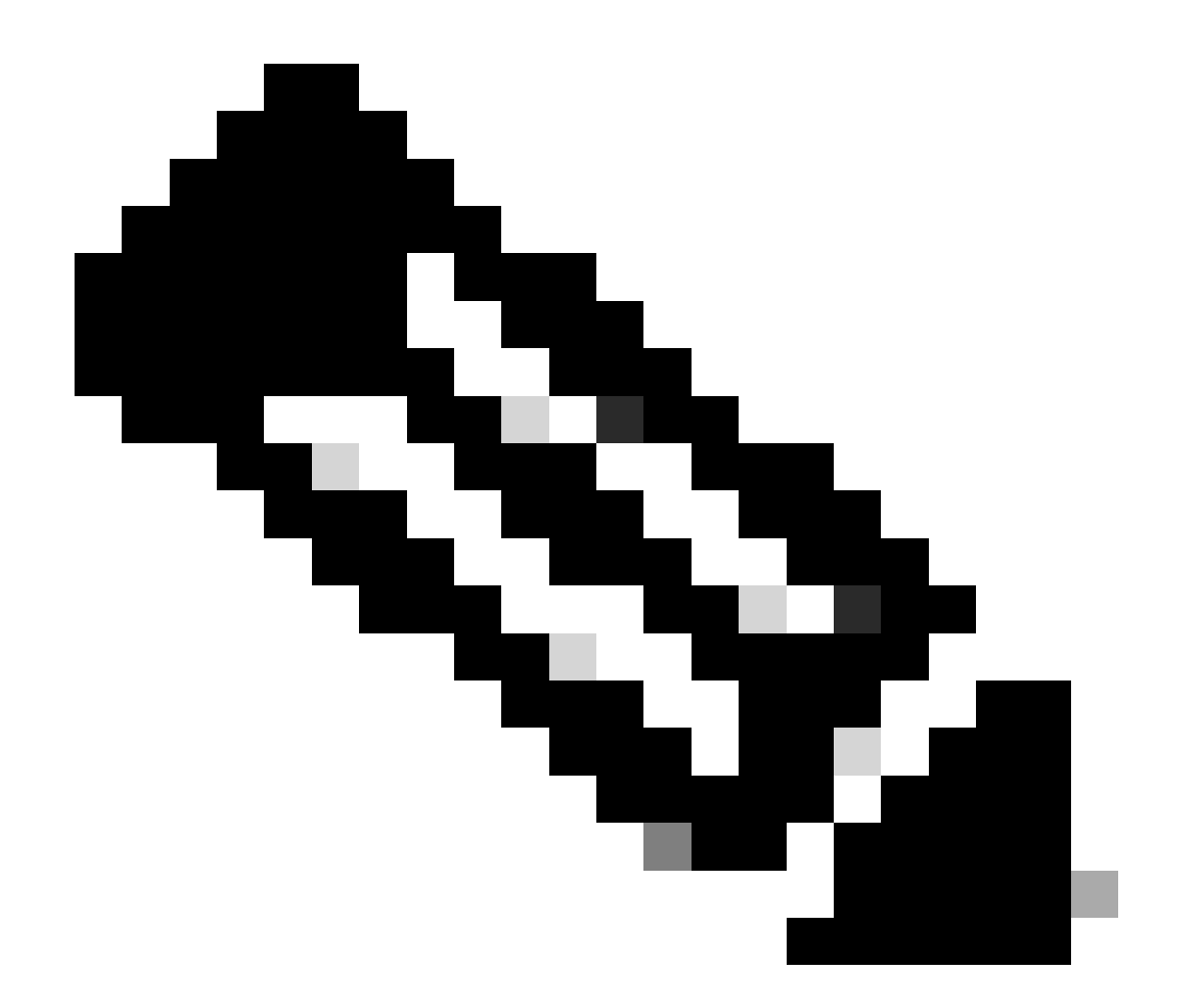

**注**:HTTPSファイル転送のテストが終了したら、cisco-bridge.pngファイルをコマンドで削除します delete flash:ciscobridge.png

日付の同期

コマンドを使用して、ネットワークデバイスの日付とクロックが正しいことを確認します show clock

ラボデバイスでDNAC-CA証明書が欠落しているラボシナリオを参照してください。テレメトリの更新がプッシュされましたが、 DNAC-CA証明書のインストールが次の理由で失敗しました:

Jan 1 10:18:05.147: CRYPTO\_PKI: trustpoint DNAC-CA authentication status =  $0$ %CRYPTO\_PKI: Cert not yet valid or is expired start date: 01:42:22 UTC May 26 2023 end date: 01:42:22 UTC May 25 2025

#### 証明書は有効ですが、証明書がまだ有効でないか、期限が切れていることがエラーで示されていることがわかります。

ネットワークデバイスの時刻を確認します。

MXC.TAC.M.03-1001X-01#show clock 10:24:20.125 UTC Sat Jan 1 1994 MXC.TAC.M.03-1001X-01#

日付と時刻にエラーがあります。この問題を修正するには、特権モードでコマンドclock set を使用して、ntpサーバを設定するか 、クロックを手動で設定します。

手動クロック設定の例:

MXC.TAC.M.03-1001X-01#clock set 16:20:00 25 september 2023

NTPの設定例:

MXC.TAC.M.03-1001X-0(config)#ntp server vrf Mgmt-intf 10.81.254.131

デバッグ

デバッグを実行して、HTTPSの問題をトラブルシューティングできます。

debug ip http all debug crypto pki transactions debug crypto pki validation debug ssl openssl errors

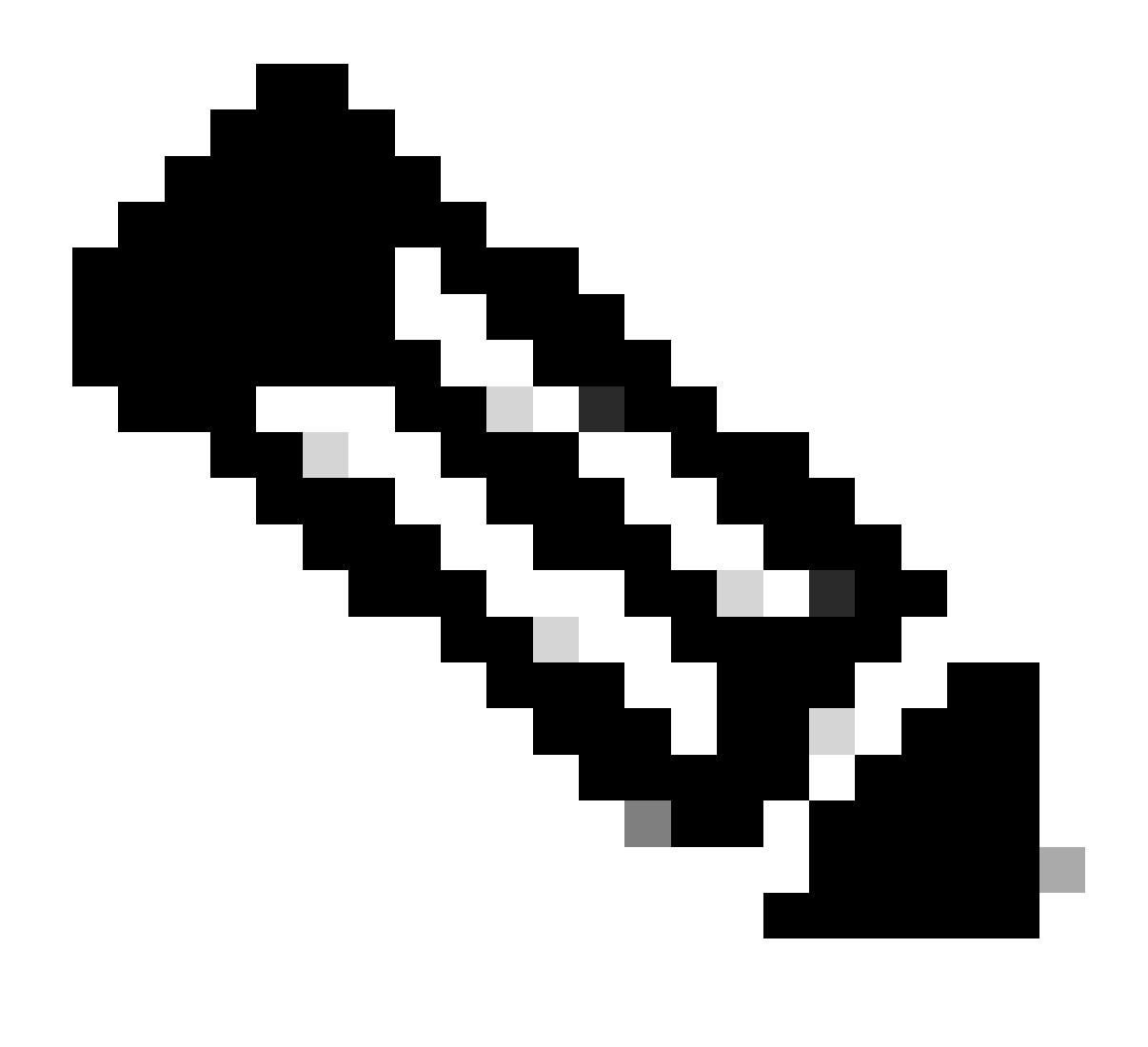

**注**:ネットワークデバイスのトラブルシューティングを終了したら、次のコマンドでデバッグを停止します undebug all

翻訳について

シスコは世界中のユーザにそれぞれの言語でサポート コンテンツを提供するために、機械と人に よる翻訳を組み合わせて、本ドキュメントを翻訳しています。ただし、最高度の機械翻訳であっ ても、専門家による翻訳のような正確性は確保されません。シスコは、これら翻訳の正確性につ いて法的責任を負いません。原典である英語版(リンクからアクセス可能)もあわせて参照する ことを推奨します。